# CANVAS: NOTIFICATION RECOMMENDATIONS

Instructors

## **COURSE ACTIVITIES**

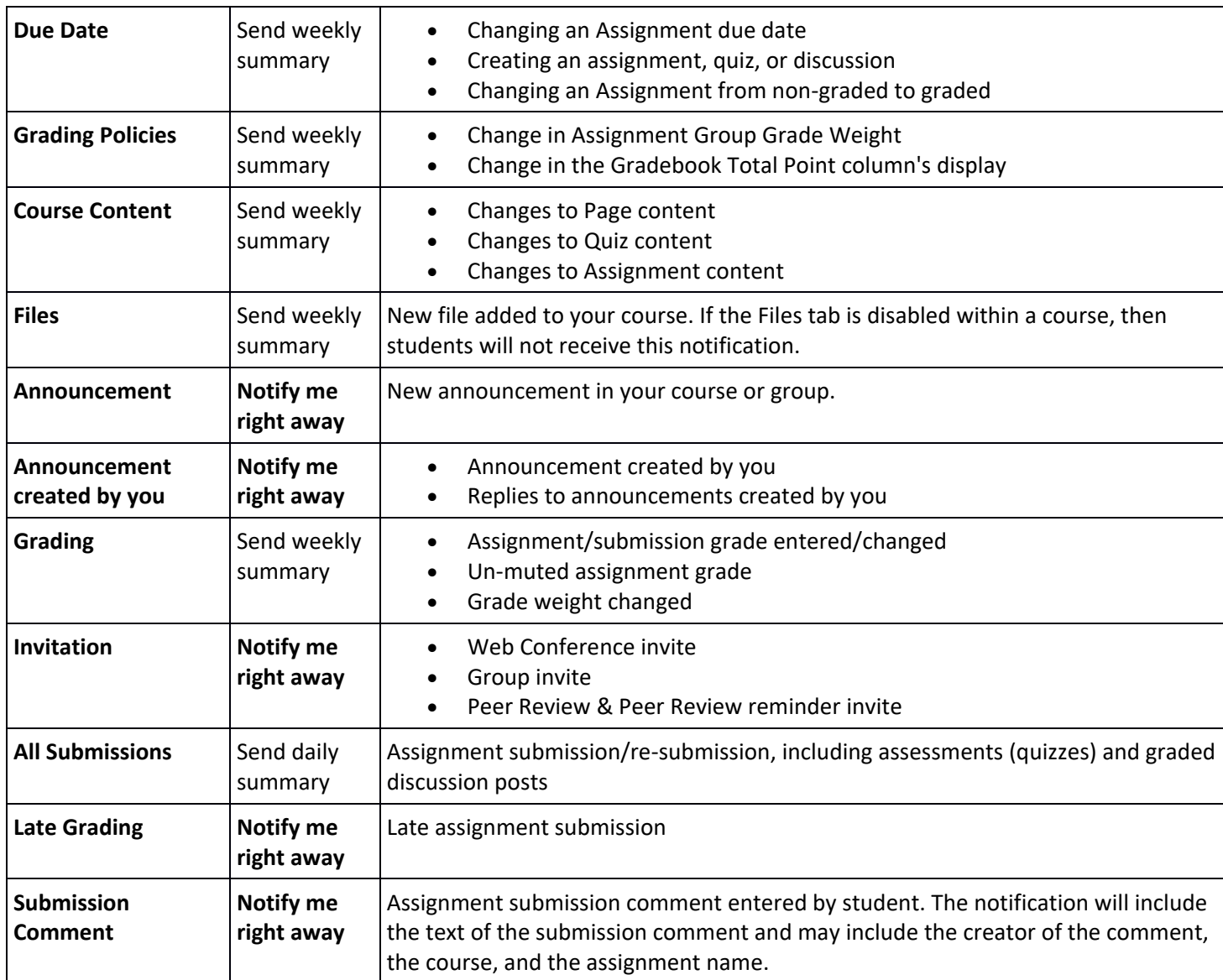

## **DISCUSSIONS**

![](_page_0_Picture_276.jpeg)

### CANVAS: NOTIFICATION RECOMMENDATIONS

**right away**

#### **Added to conversation Notify me right away** You are added to a conversation. You will need to log into Canvas to view any attachments **Conversation** Notif **message Notify me right away** New inbox messages. You will need to log into Canvas to view any attachments **Conversations Notify me**  You created a conversation. **CONVERSATION**

## **ALERTS**

**created by me**

![](_page_1_Picture_163.jpeg)

## **CHANGING NOTIFICATIONS**

![](_page_1_Picture_164.jpeg)

- 1. Select **Account**
- 2. Select **Notifications**
- 3. Select the desired notification preferences **Notify me right away, Send daily summary, Send weekly summary,**  or **Do not send me anything**